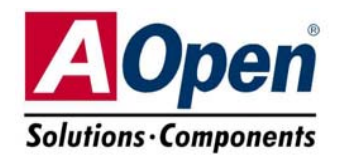

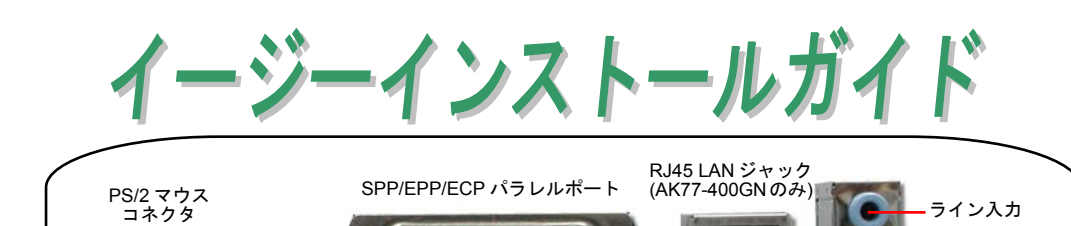

ライン入力

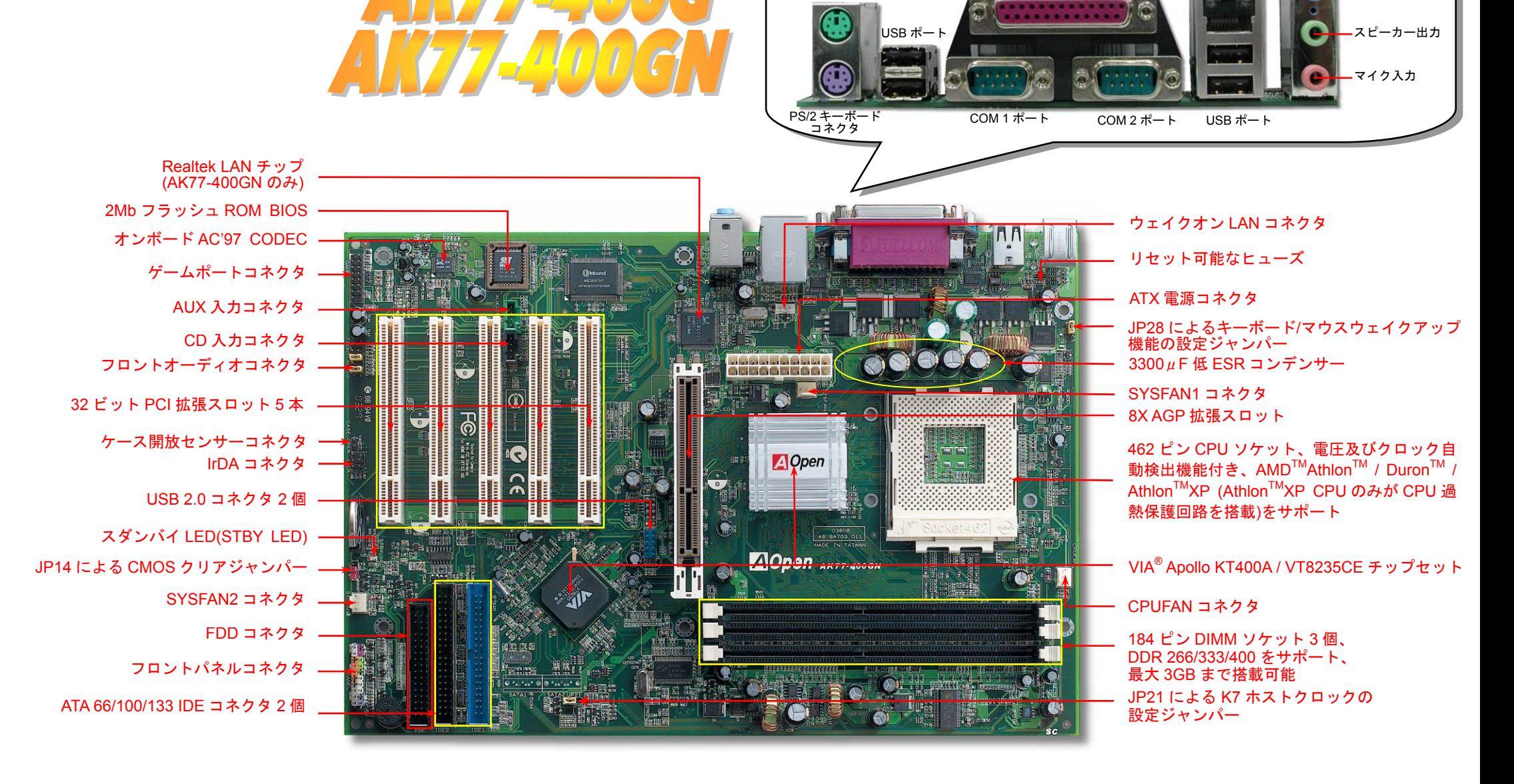

当イージーインストールガイド中の規格及び情報を変更する権限は AOpen にあります。予告無く変更される場合がありますのであらかじめご了承ください。

インストールの準備

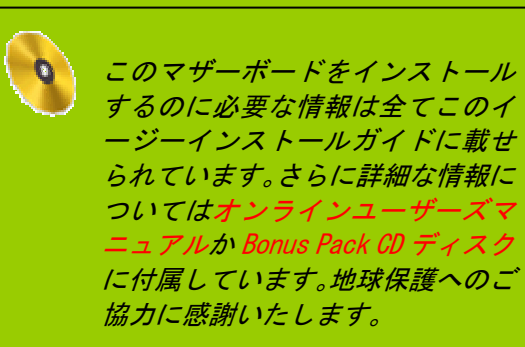

付属品のチェックリスト

マザーボード *1* 枚  $\overline{\textbf{v}}$ イージーインストールガイド *1* 部 *80* 芯線 *IDE* ケーブル *1* 本  $\overline{\mathbf{V}}$ フロッピードライブケーブル *1* 本  *IO*lO シールド1 *枚 Bonus Pack CD* ディスク *1* 枚

#### *1. JP14* による *CMOS* クリア

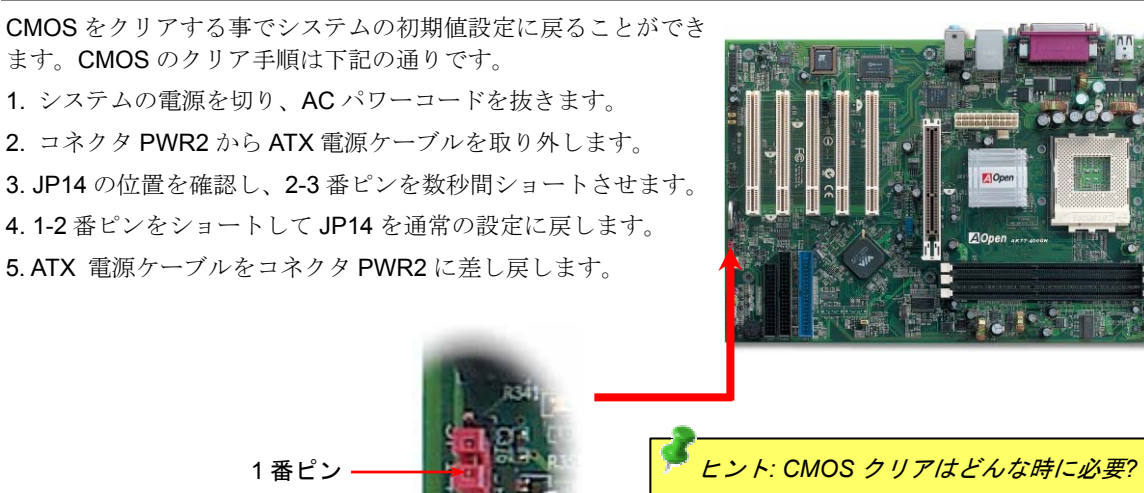

 $\overline{\circ}$  $\overline{\bullet}$ 1 0 1 正常動作の場合 CMOS クリア (初期値) の場合

*1.* オーバークロック時の起動失敗*… 2.* パスワードを忘れた*… 3.* トラブルシューティング*…*

*2. JP28* キーボード/マウスウェイクアップ機能の設定ジャンパー

当マザーボードにはキーボード/ マウスウェイクアップ機能が備わっています。ジャンパーJP28 により、マ ザーボードに接続されたキーボードやマウス操作によりシステムがサスペンドモードからリジュームする機 能のオン・オフが可能です。工場出荷時のデフォルト設定では "オフ"(1-2)になっており、ジャンパーを 2-3 に設定するとこの機能がオンになります。

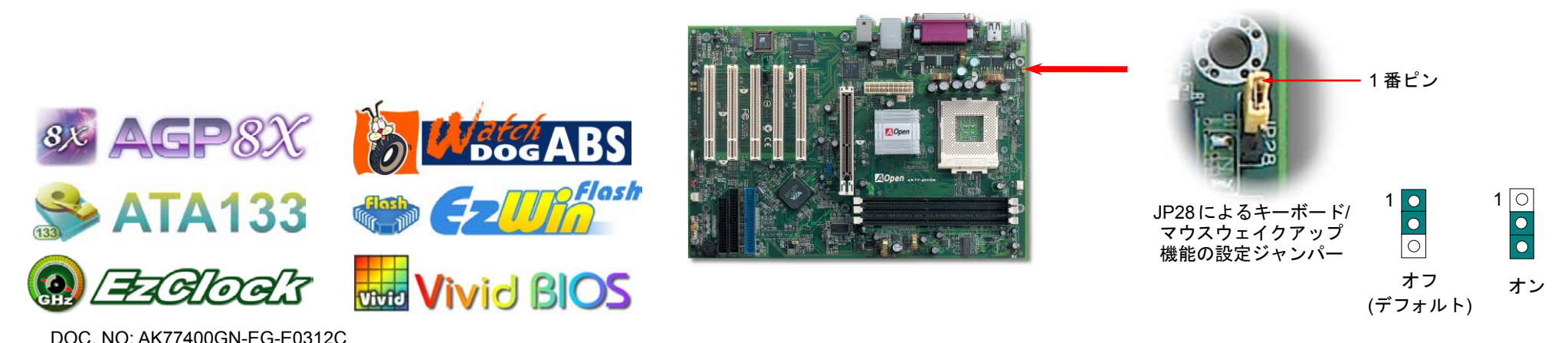

#### *3. ATX* 電源コネクタの接続

下図のように、このマザーボードには 20ピンATX電源コネクタが 1個装備されています。 差し込む際は向きにご注意ください。

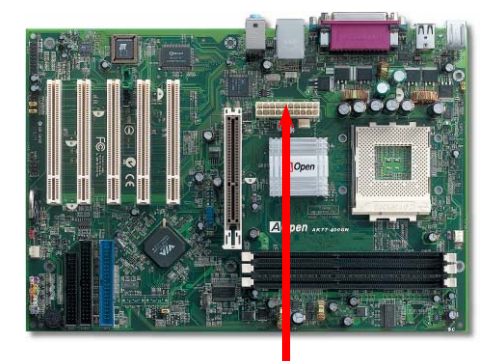

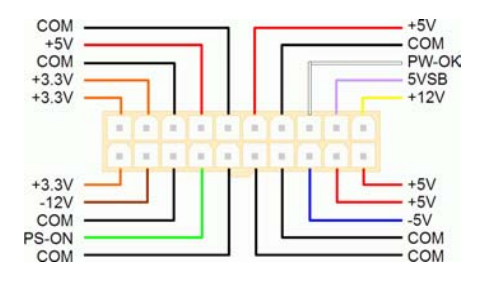

GND  $+12V$ SENSOR

GND +12V SENSOR

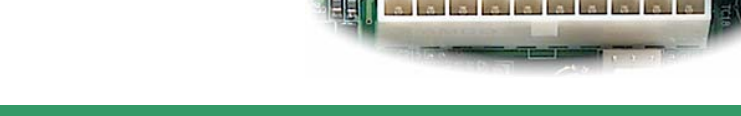

*4. CPU* 及びシステムファンのインストール

CPU ファンのケーブルは 3 ピンの CPUFAN コネクタに差し込みます。筐体ファンを使用さ れる場合は、ケーブルを SYSFAN1 または SYSFAN2 コネクタに差し込むことも可能です。

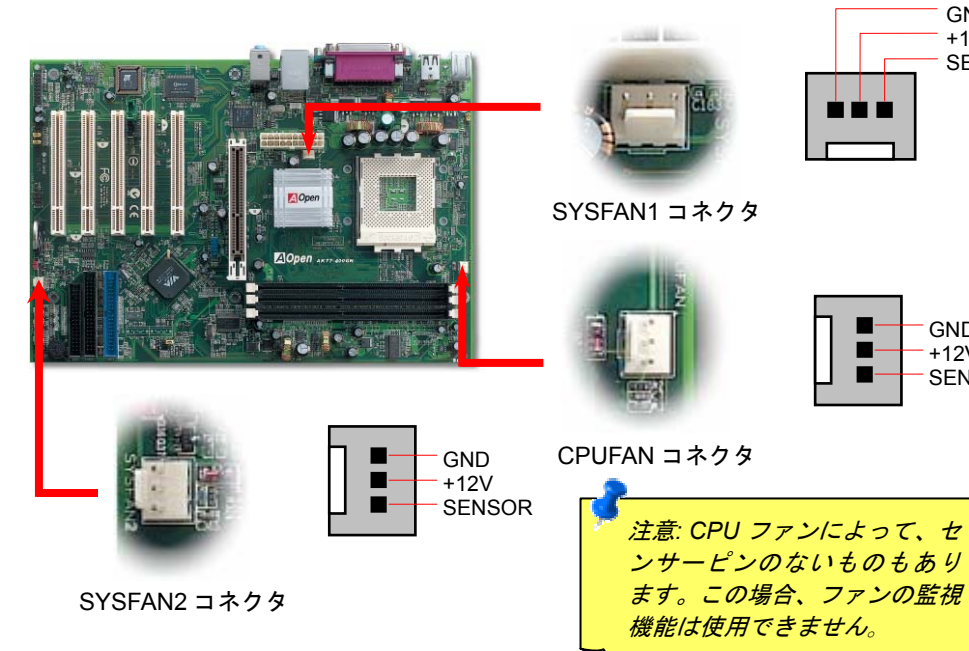

#### *5. CPU* 電圧及びクロックの設定

#### **CPU** コア電圧の自動検出

当マザーボードは CPU VID 機能をサポートしています。CPU コア電圧は 1.1V から 1.85V の範囲で自動検出されますので、CPU コア電圧を設定する必要はありません。

#### **CPU** クロックの設定

このマザーボードは CPU ジャンパーレス設計ですので、CPU クロックは BIOS セットアッ プから設定でき、ジャンパースイッチ類は不要です。

BIOS セットアップ <sup>&</sup>gt;クロック/電圧コントロール > CPU スピード設定

コアクロック = CPU FSB クロック \* CPU レシオ

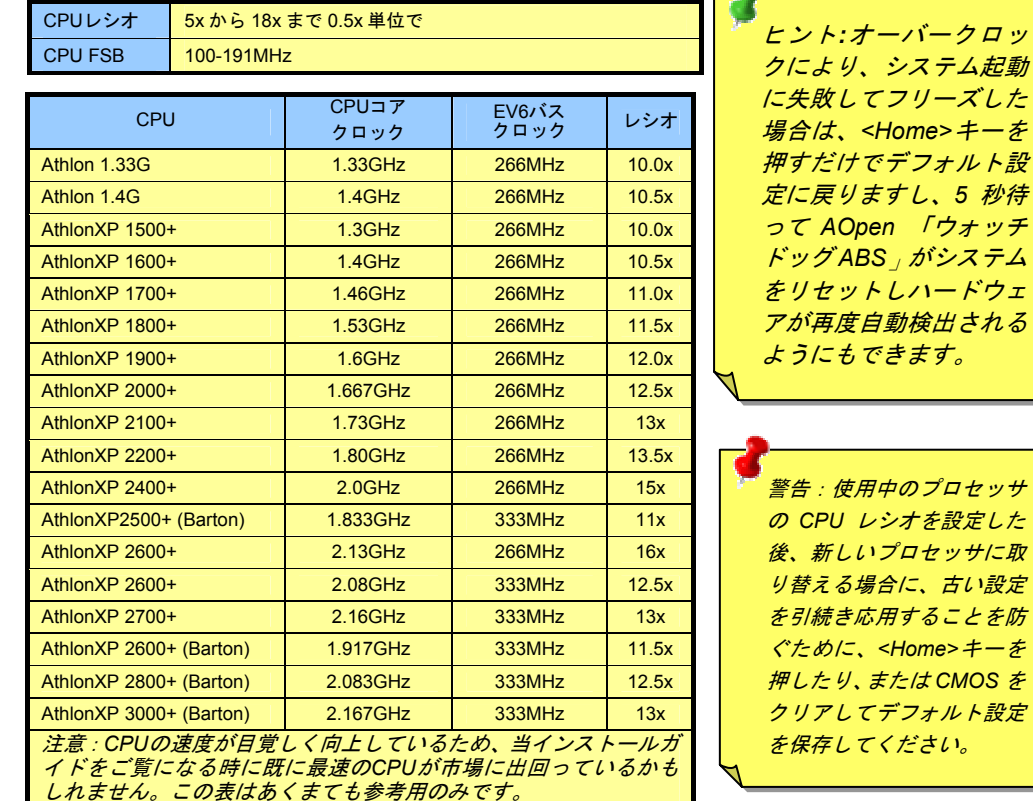

警告:*VIA® KT400A* チップセットは *200/266/333MHz FSB (*最大 *333MHz EV6* システムバス*)* と *66MHz AGP* クロックをサポートしていますが、より高速の クロック設定はシステムに重大な損傷を与える可能性があります。

#### *6. JP21* による *K7* ホストクロックの設定ジャンパー

このジャンパーは PCI とFSBクロックの関係を特定するのに使用されます。一般的にいえ ば、オーバークロックマニアでない場合に、デフォルト設定のままで変更を行わないでください。また、当マザーボードはオーバークロック用の「1MHz 単位での調整機能」を提供 し、BIOS 設定からCPU FSBクロックを調整することができます。JP21によってCPU FSB クロックを設定した場合、"1MHz ステップ調節機能" の範囲は、ご使用の CPU の種類によ って変動します。

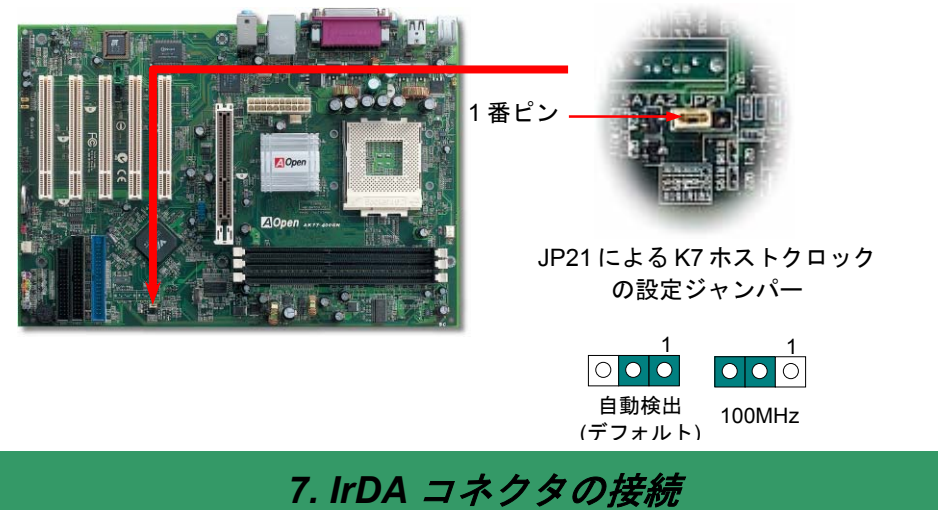

IrDA コネクタはワイヤレス赤外線モジュールの設定後、Laplink や Windows95 Direct Cable Connection 等のアプリケーションソフトウェアと併用することで、ユーザーのラップトッ プ、ノートブック、PDA デバイス、プリンタ間でのデータ通信をサポートします。

このコネクタは HPSIR (115.2Kbps, 2m 以内)および ASK-IR (56Kbps)をサポートします。 IrDA コネクタに赤外線モジュールを差し込んで、BIOS セットアップの UART モードで正 しく設定してください。IrDA コネクタを差す際は方向にご注意ください。

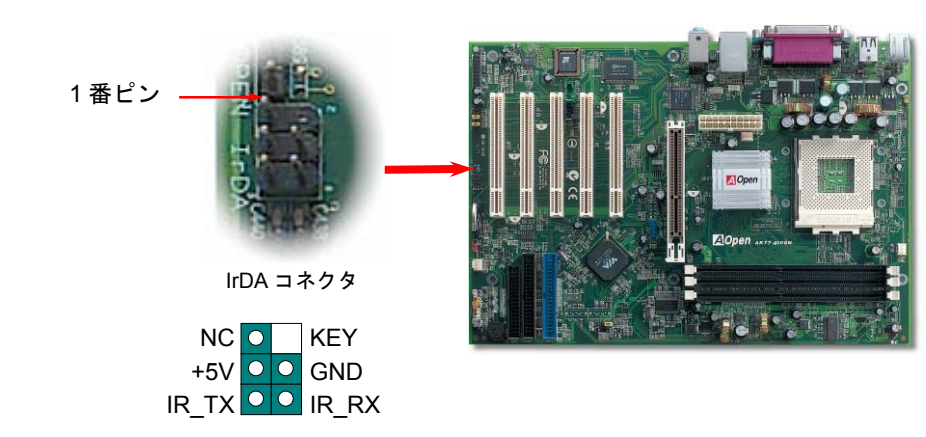

### *8. IDE* 及びフロッピーケーブルの接続

34 ピンフロッピーケーブル及び 40 ピン 80 芯線 IDE ケーブルをそれぞれフロッピーコネ クタ FDD 及び IDE コネクタに接続してください。1 番ピンの向きにご注意ください。間 違えますとシステムに支障を来たす恐れがあります。

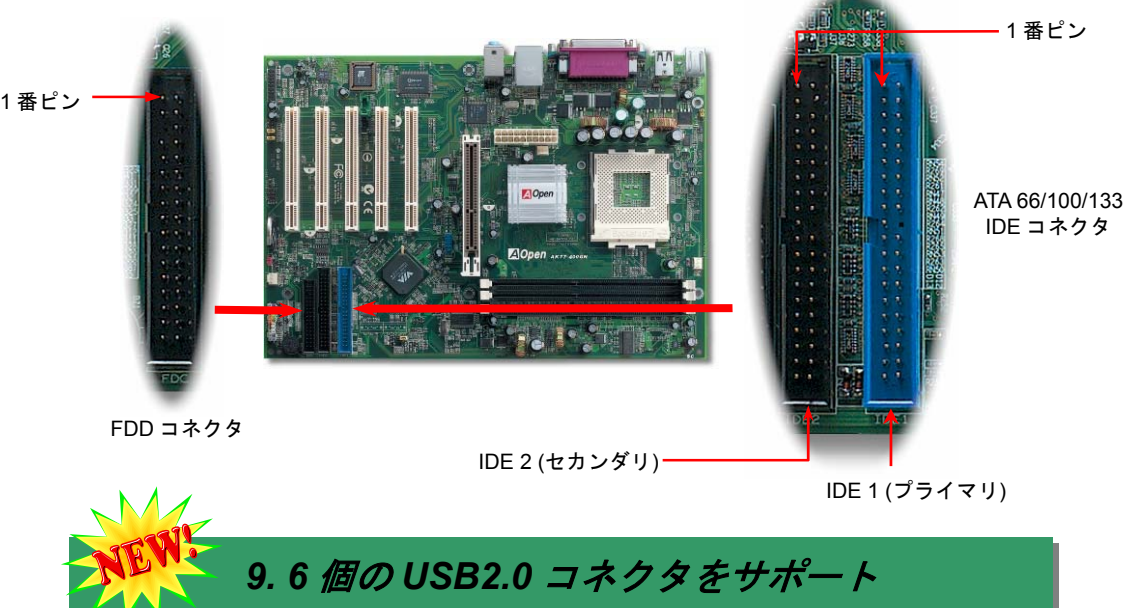

このマザーボードは6個のUSB2.0コネクタを提供しています。従来のUSB 1.0/1.1規格では最 大12Mbpsの転送となりますが、USB 2.0規格の転送速度はその40倍であり、最大480Mbps の転送レートを実現しています。

USB 2.0 コネクタ1 番ピン+5V +5VSBD6- O O SBD7-SBD6+ O O SBD7+ GND O O GND  $ONC$ KEYUSB 2.0 コネクタ1

#### *10.* フロントパネルケーブルの接続

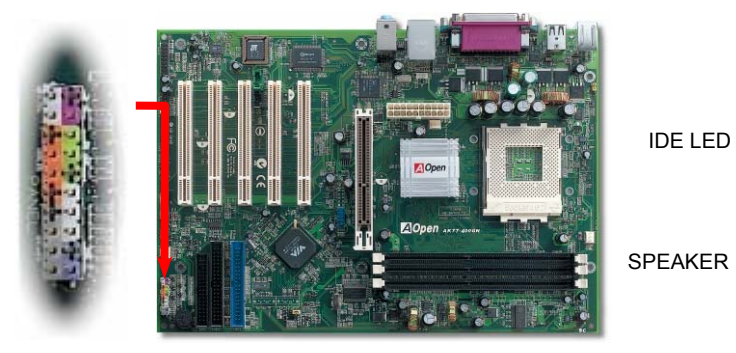

電源 LED、スピーカー、電源、リセットスイッチのコネクタを それぞれ対応するピンに差してください。BIOS セットアップで"Suspend Mode" の項目をオンにした場合は、ACPI 及び電源の LED がサスペンドモード中に点滅します。

お持ちの ATX 筐体における電源スイッチのケーブルを確認して ください。これはフロントパネルから出ている 2-ピンメスコネ クタです。このコネクタを SPWR と記号の付いたソフトウェア 電源スイッチコネクタに接続してください。

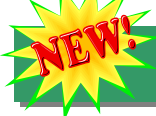

### *11. AGP 8X*

当マザーボードは最新 AGP 規格である AGP 8x スロットを提供します。AGP 8x は基本の 66MHz クロックで動作し、バンド幅は最大 2.1Gbytes/秒まで実現可能で、3D グラフィック ス性能を大幅に向上させることができます。AGP はメモリへの読み書きのみをサポートし、 1 組のマスタ/スレーブのみを対象にします。AGP は 66MHz クロックの立ち上がりと下降部 の双方を利用し、2X AGP のデータ転送速度は 66MHz x 4 バイト x 2 = 528MB/s で、4X AGP のデータ転送速度は 66MHz x 4 バイト x 4 = 1056MB/s です。そして AGP 8x ののデータ転 送速度は 66MHz x 4 バイト x 8 = 2112MB/s です。

警告:*VIA® KT400A* チップセットが対応していない*3.3V AGP*カードを取り付けないようご注意ください。

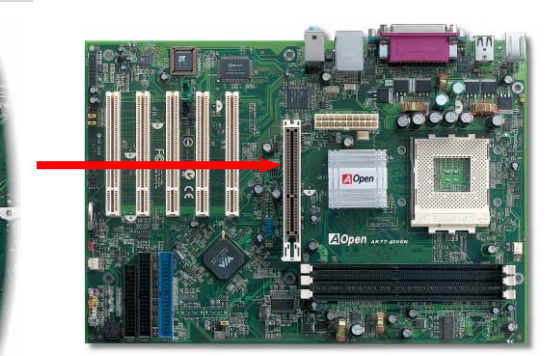

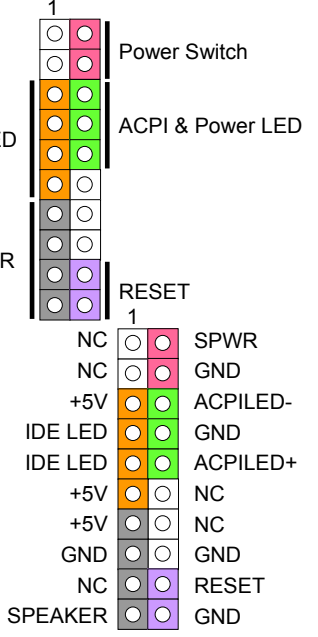

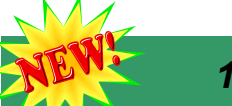

## *12.* フロントオーディオコネクタ

ケースのフロントパネルにオーディオポートが設定されている場合、オンボードオーディオからこのコネクタを通してフロントパネルに接続できます。なお、ケーブルを接続する 前にフロントパネルオーディオコネクタから 5、6、9、10 番のジャンパーキャップを外し てください。フロントパネルにオーディオポートがない場合は 5、6、9、10 番の黄色いキ ャップを外さないでください。

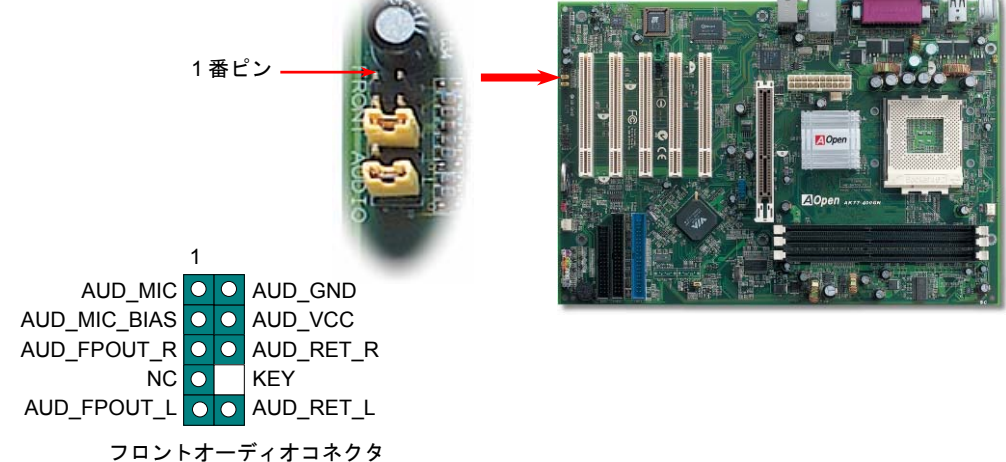

### 拡張スロット *13.* オンボードの *LAN* 機能*(AK77-400GN)*

LAN 接続用統合ソリューションの Realtek LAN コントローラをオンボードで搭載するこ とにより、オフィスや家庭用の 10/100M bps イーサーネットを提供します。イーサネッ ト RJ45 コネクタの位置は USB コネクタの上にあります。オレンジ色の LED はリンクモ ードを表示し、ネットワーク接続中に点灯します。緑色の LED は転送モードを表示し、 100Mbps モードでのデータ転送中に点灯します。この機能のオン/オフは BIOS で設定可 能です。

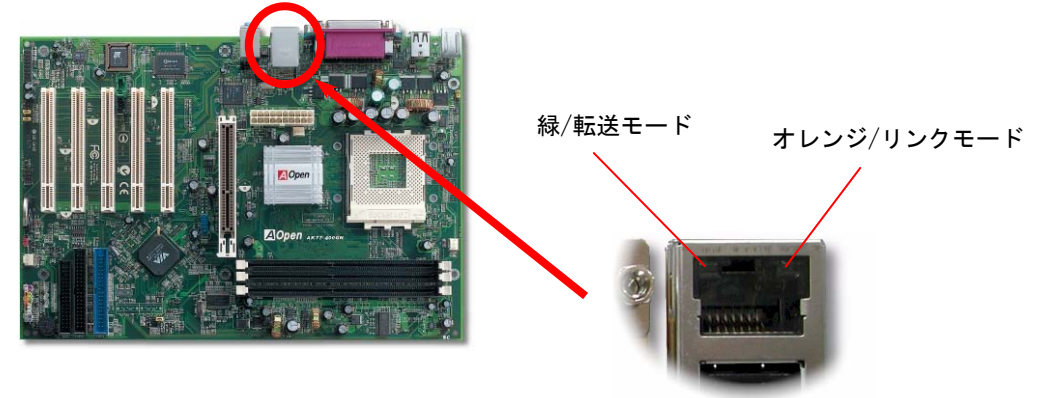

Bonus CD ディスクのオートラン機能を利用できます。ユーティリティとドライバを指定 し、モデル名を選んでください。

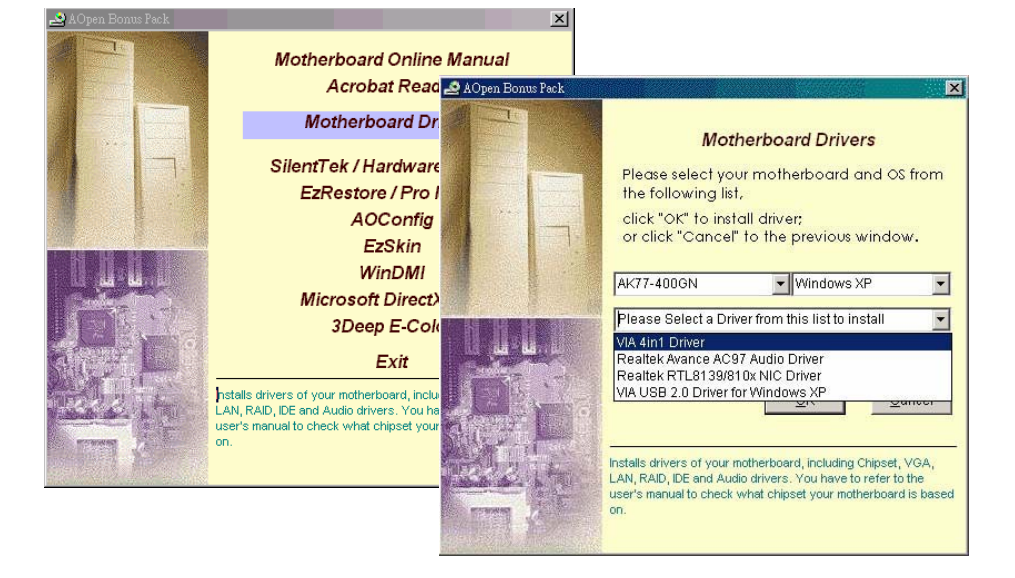

#### *15.* 電源投入及び *BIOS* セットアップのロード

ジャンパー設定およびケーブル接続が正しく行われたら、システムに電源を 入れて、POST (電源投入時の自己診断) 実行中に<Del>キーを押すと、BIOS セットアップに入ります。最適なパフォーマンスを実現するには"Load Setup Defaults (デフォルト値のロード) "を選択してください。

**Del** 

#### CMOS Setup Utility - Copyright (C) 1984-2001 Award Software Standard CMOS Features Load Setup Defaults Load Turbo Defaults Advanced BTOS Features Advanced Chipset Features Set Password  $\triangleright$  Integrated Peripherals Save & Exit Setup Power Management Setup Exit Without Saving  $\blacktriangleright$  PnP/PCI Configura faults Load Setup Defaults (Y/N)? Y PC Health Status faults Frequency/Voltage Esc : Quit 警告*:*ご使用のシステムコンポーネントF10 : Save & Exit Setup *(CPU, DRAM, HDD*等*)*がターボ設定可能 であることがはっきりしない場合は、Load Setup De "ターボデフォルト値のロード"は使用しないでください。

#### *14. AOpen Bonus Pack CD 16. VIA 4in1* ドライバのインストール

Bonus Pack CD ディスクのオートランメニューから、VIA 4 in 1 ドライバ(IDE Bus master (Windows NT 用)、VIA ATAPI ベンダーサポートドライバ、VIA AGP、IRQ 経路指定ドライ <sup>バ</sup>(Windows 98 用)、VIA 登録(INF)ドライバ)をインストールできます。

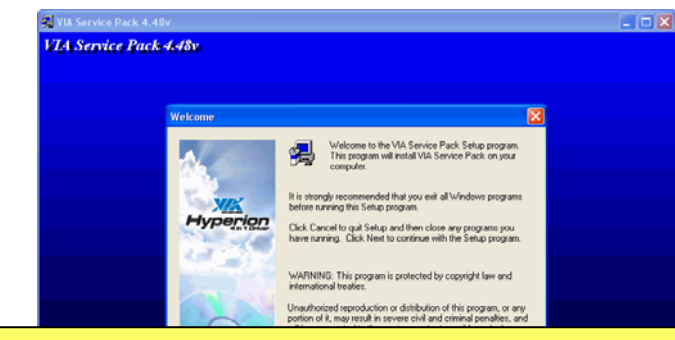

警告:*ATA133* を利用するため、*Bonus CD* から最新バージョンの *VIA 4in1* ドライバ をインストールする必要があります。

*Windows2000* をご使用の場合、最新バージョンの *VIA 4in1* ドライバをインストール しても *ATA133* 機能が使えません。*Microsoft* からサービスパック *3* を新しくリリース されてから機能できるようになります。

*17. Windows* 環境における *BIOS* のアップグレード

下記の手順に従って、EzWinFlash で BIOS のアップグレードを完了してください。アッ プグレードを開始する前に、必ず全てのアプリケーションを終了してください。

- 1. AOpen の公式ウェッブサイト(http://aopen.co.jp/)から最新の BIOS パッケージ zip ファイルをダウンロードします。
- 2. Windows において、WinZip (http://www.winzip.com)で BIOS パッケージ(例えば、 WAK77400GN102.ZIP)を解凍します。
- 3. 解凍したファイルをフォルダに保存します。たとえば、WAK77400GN102.EXE 及び WAK77400GN102.BIN.です。
- 4. WAK77400GN102.EXE をダブルクリックしたら、EzWinFlash はご使用のマザーボードのモデルネーム及び BIOS バージョンを検出します。BIOS が間違ったら、フラ ッシュ操作を続行することはできません。
- 5. 主要メニューから言語の指定を行い、「フラッシュ開始」をクリックしたら BIOS ア ップグレード作業が開始します。
- 6. EzWinFlash はアップグレード作業を自動的に完了します。完了後、ポップアップダ イアログボックスからコンピュータを再起動するよう聞いてきますので、「はい」をクリックして Windows を再起動します。
- 7. POST 時に<Del>キーを押して BIOS セットアップを起動します。"Load Setup Defaults"を選び、"Save & Exit Setup(保存して終了)します。これで完了です。

警告 *:*新しい *BIOS* のアップグレードにより、フラッシュ後に前の *BIOS* の内容は完全 に置き換えられます。前の *BIOS* 設定及び *Win2000/WinXP* プラグアンドプレイ情報は 更新されますので、システムを再構築する必要があります。

# トラブルシューティング

システム起動時に何らかの問題が生じた場合は、以下の手順で問題を解決 してください。

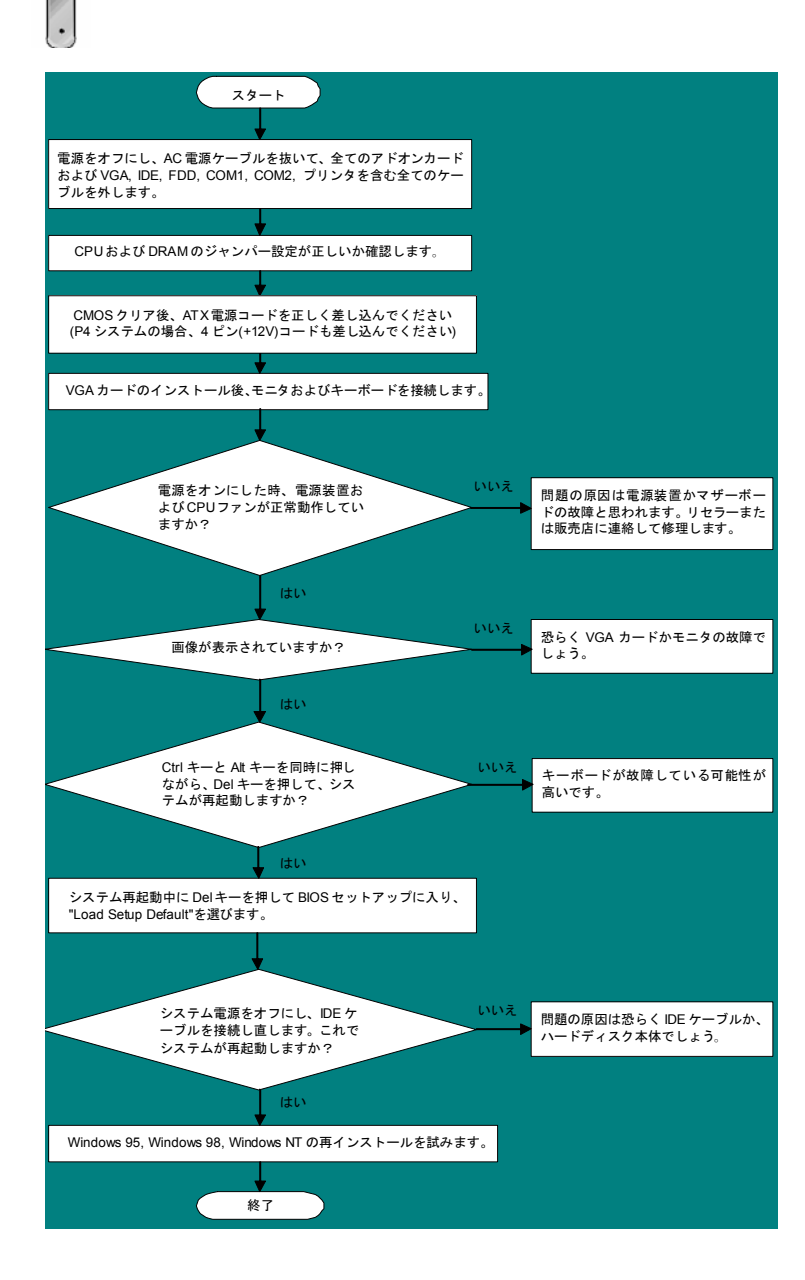

### パーツナンバー及びシリアルナンバー

パーツナンバー及びシリアルナンバーがバーコードラベルに印刷されています。バーコ ードラベルは包装の外側、PCB のコンポーネント側にあります。以下は一例です。

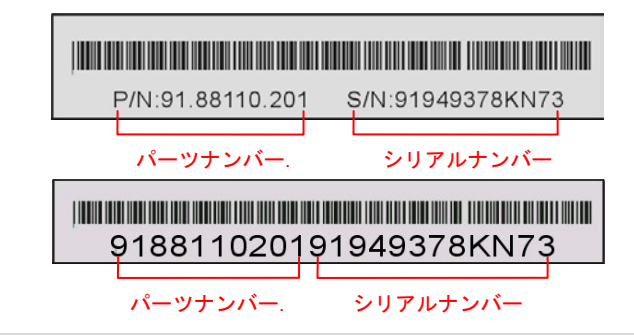

#### モデルネーム及び *BIOS* バージョン

モデルネーム及び BIOS バージョンがシステム起動時の画面 (POST 画面)の左上に表示 されます。以下は一例です。

**AK77-400GN R<sup>1</sup>.00** Aug. 01. 2003 AOpen Inc.

Award Plug and Play BIOS Extension v1.0A Copyright © 2003, Award Software, Inc.

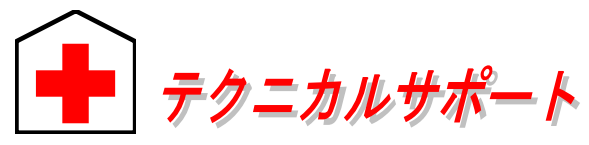

#### お客様各位へ

この度は、AOpen 製品をお買い上げいただきまして誠にありがとうございます。 お客様への最善かつ迅速なサービスが弊社の最優先するところでございます。し かしながら、毎日世界中から E メール及び電話での問い合わせが無数であり、全 ての方に遅れずにサービスをご提供いたすことは極めて困難でございます。弊社 にご連絡になる前に、まず下記の手順で必要な解決法をご確認になることをお勧 めいたします。皆様のご協力で、より多くのお客様に最善のサービスをご提供し ていただけます。

皆様のご理解に深く感謝を申し上げます!

AOpen テクニカルサポートチーム一同

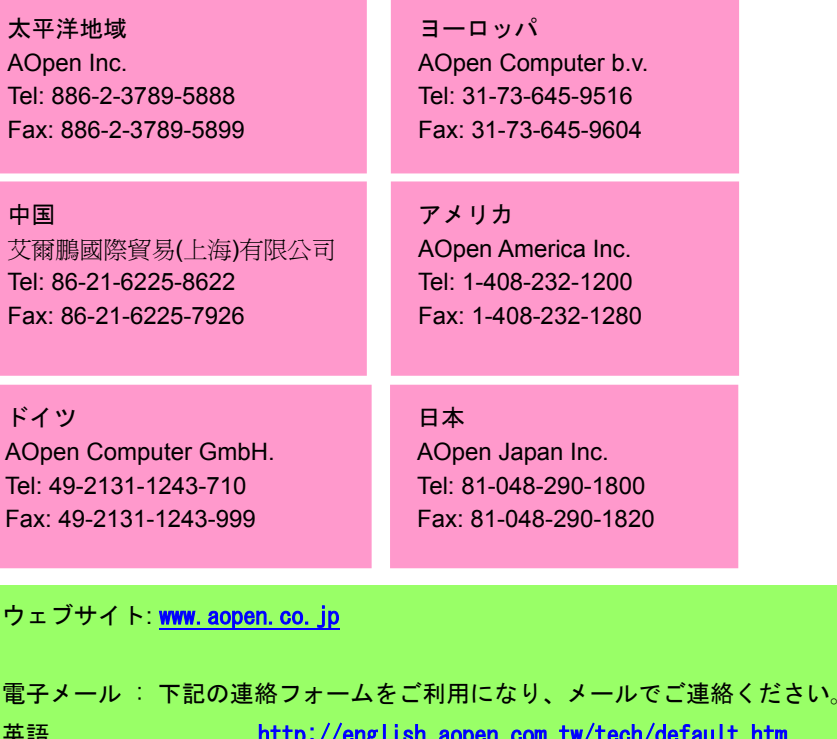

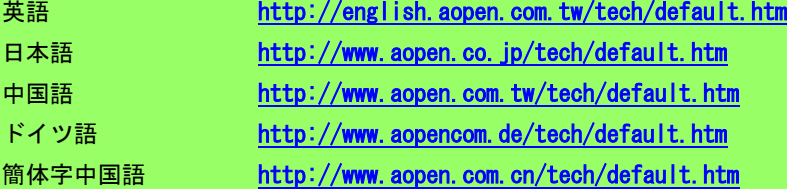

オンラインマニュアル:まずログインして言語を選択してください。「種類」ディレクトリから「マニュアル」を選び、マニュアルデータベースに入ります。また、AOpen Bonus CD ディスクにもマニュアル及び EIG が収録されています。 **1**http://download.aopen.com.tw/downloads

テストレポート: 自作パソコン専用の互換性テストレポートを参考に、マザーボード、アドンカード及びデバイスを選択するようお勧めいたします。互換性<mark>2</mark>♪ │ ボード、アドンカード及びデバイ:<br> の問題を回避することができます。

http://www.aopen.co.jp/tech/report/default.htm

FAQ:ユーザーが頻繁に遭遇する問題と FAQ (よく尋ねられた質問)をリス トします。ログイン後、言語を選択してください。トラブルの解決法が発見するかもしれません。

http://club.aopen.com.tw/faq/

ソフトウエアのダウンロード:ログインして言語を選択した後、「種類」ディレクトリからアップデートされた最新 BIOS、ユーティリティ及びド ライバを取得できます。通常、より新しいバージョンのドライバと BIOS は既にいままでのバグや互換性の問題を解決しました。http://download.aopen.com.tw/downloads

eForum:AOpen eForum はユーザーに弊社製品をお互いに討論する場を提供し ます。お抱えになっている問題が既に eForum で討論されたり、あるいはこれ から回答されることになります。ログイン後、「マルチ言語」から言語を自由に選択することができます。

http://club.aopen.com.tw/forum/

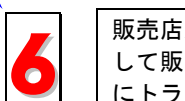

**4**

販売店及びリセラーへのご連絡:弊社は当社製品をリセラー及び SI を経由 して販売しております。彼らはお客様のパソコン状況をよく知り、効率的 **6**にトラブルを解決することができる上に、重要な情報も提供します。

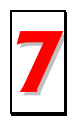

**5**

**3**

弊社へのご連絡: 弊社までご連絡になる前に、システムに関する詳細情報及びエラー状況を確認してください。パーツナンバー、シリアメンバー | 細情報及びエラー状況を確認してください。パーツナンバー、シリ<br>アメンバー及び BIOS バージョンなどの情報提供も非常に役に立 ちます。